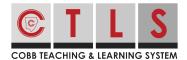

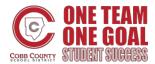

With CTLS Parent, you are able to view **posts** that are sent by the school, your child's grade level(s), classes, and groups you are associated with. You can also send a **message** to your child's teacher or a school staff member.

#### **View Your Messages**

**1. Select "Messages"** on the left (found on the homepage).

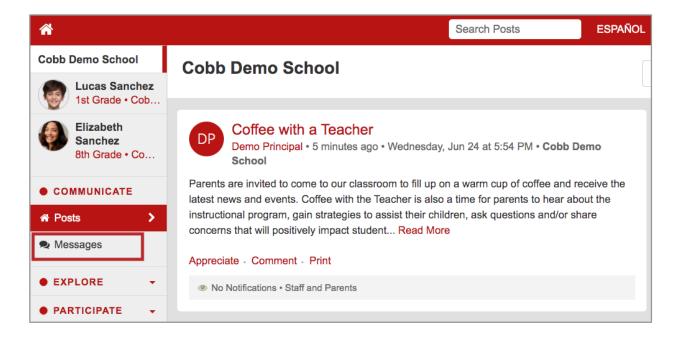

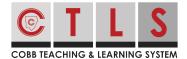

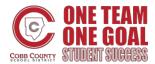

2. The left column will display your active conversations. Click on the message to display the entire conversation, which will appear on the right.

You may delete the conversation by clicking the trash can icon. (This will delete it from your view only.)

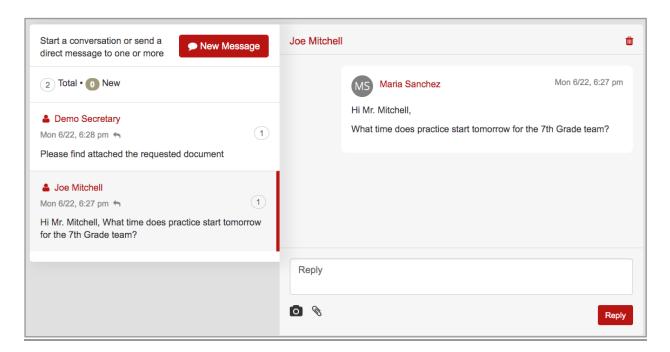

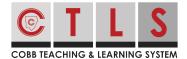

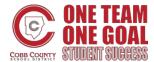

### Send a Message

**1. Open your messages** (see instructions above) and **click "New Message"** to start a conversation.

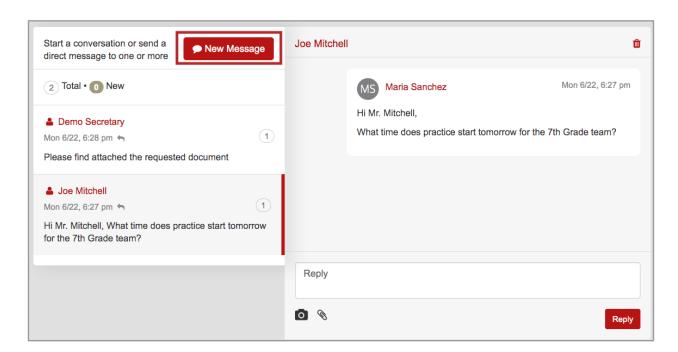

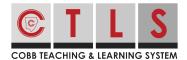

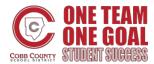

**2. Select your child's teacher** from your Quick Select Recipients list to send to that teacher. You can also type in a staff name directly into the Recipient Box.

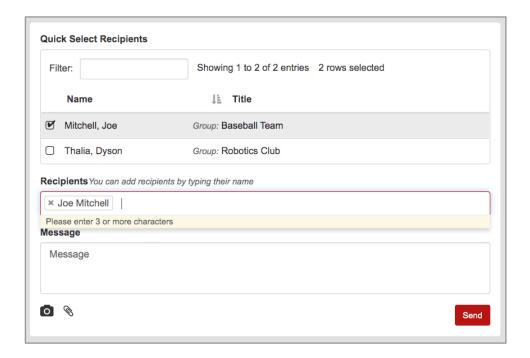

- **3.** If you select two or more individuals to send your message to, you will have the choice to send as a:
  - Private Message (default): A separate conversation will be created for each participant, like BCC. Each participant will only see messages from you.
  - Group Message: There will be one conversation for all participants, like CC.
     Each participant will see messages from everybody else.
- **4. Write your message in your native language.** CTLS Parent will automatically translate your message into the preferred languages of your recipients!

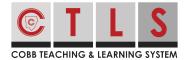

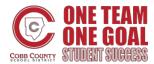

**5.** Add any photos or attachments via the camera and paperclip icons, which you can find below the message field. When you're done, click the "Send" button.

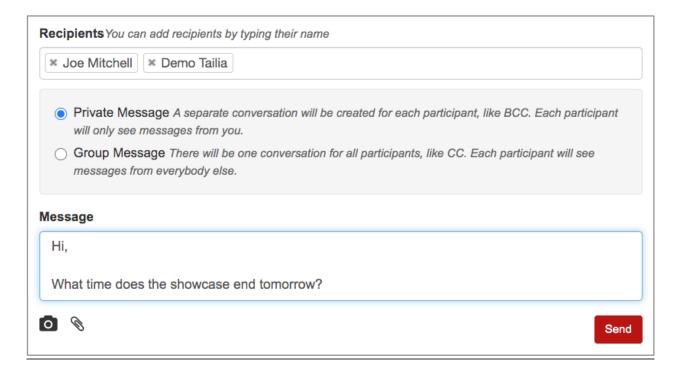

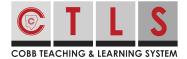

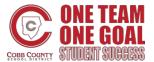

#### Reply to a Message

- 1. Click on the notification and you will be directed to CTLS Parent to respond.
- **2.** Here, you will see the conversation thread. Type in your message, include any optional photos or files, and click "Reply".

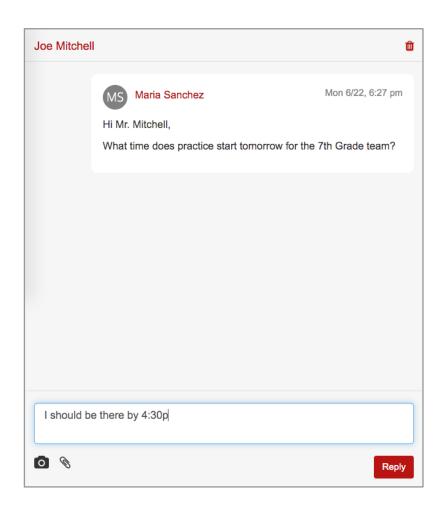